Confero Technologies, SIA Registration No.: 40203176720 23 Elizabetes St., Riga, LV-1010, Latvia Tel.: +371 6777 5111 info@confero.tech www.confero.tech

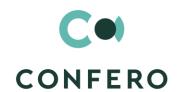

# **RiskMaster Creatio**

Single general register of risks, incidents and risk cases for a company of any size

Version 1.1

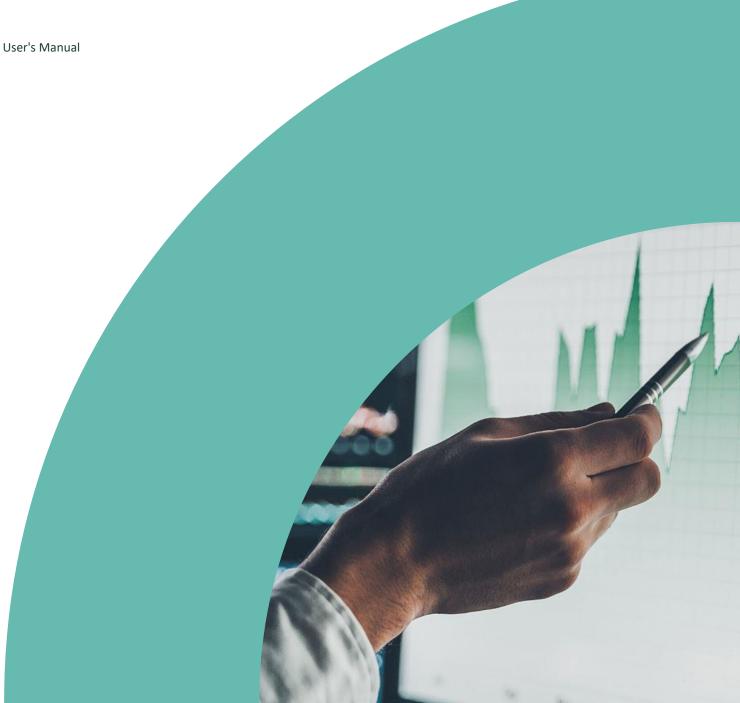

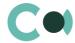

# **List of Contents**

| 1.     | Introduction                                                  | 3                           |
|--------|---------------------------------------------------------------|-----------------------------|
| 2.     | Business object                                               | 4                           |
| 3.     | Risk Catalogue                                                | 8                           |
| 4.     | RCSA                                                          | 11                          |
| 5.     | Documents                                                     | 14                          |
| 6.     | Preventive Actions                                            | 17                          |
| 7.     | Incidents                                                     | 20                          |
| 8.     | Risk Cases                                                    | 24                          |
| 9.     | Audit Cases                                                   | 29                          |
| 10.    | Активности                                                    | Error! Bookmark not defined |
| 11.    | Configurable System Details                                   | 34                          |
| 11.1.  | Status change process                                         | 34                          |
| 11.2.  | Attachments and notes                                         | 34                          |
| 11.3.  | Details                                                       | 35                          |
| 11.4.  | Setting up access rights                                      | 36                          |
| 11.5.  | Approval process                                              | 36                          |
| 11.6.  | Creating an incident                                          | 37                          |
| 11.7.  | Creating a risk case                                          | 38                          |
| 11.8.  | Changing stage/case deadline                                  | 42                          |
| 11.9.  | Automated task generation                                     | 42                          |
| 11.10. | Automated adding of Characteristics                           | 43                          |
| 11.11. | Sending notifications from the system                         | 44                          |
| 11.12. | Description of fields and settings in lookup Risk case - Type | 45                          |
| 11.13. | Forced change of stage in Risk case                           | 48                          |
| 11.14. | Automatically generated tasks from RCSA                       | 50                          |
|        |                                                               |                             |

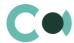

# 1. Introduction

Risk management is a topical issue that almost any organization is facing these days. Applying basics of risk management will contribute to achieving company's goals and carrying out its tasks, even though it cannot ensure zero probability of occurrence of various risks.

Implementation of risk management system in the company helps it to:

- Detect possible risks at all stages of the operation
- Predict, compare and analyse the emerging risks
- Develop a suitable management strategy and a decision-making procedure for risk mitigation and elimination
- Create conditions necessary for implementation of the developed measures
- Carry out monitoring of the risk situations management system
- Analyse and control the obtained results

RiskMaster Creatio is designed to be used as a single general register of the risks in a company of any size. The risk management system is developed on Creatio platform which enables it to be configured for modelling and automation of any specific business processes of the company and flexible adaptation to the peculiarities of business.

This user's manual provides descriptions of RiskMaster Creatio sections: Business object, Risk catalogue, RCSA, Documents, Preventive actions, Incidents, Risk cases, Audit cases, Activities.

The basic functionality of Creatio is available at company's website <a href="https://academy.creatio.com">https://academy.creatio.com</a>

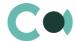

# 2. Business object

Business object section is designed for storing information about all business objects, regarding which the risks are calculated. There are the following business object categories:

- Business process
- Product
- System
- Supplier

The section is of standard structure that does not change in comparison to the basic version. Standard registry view of this section is provided below:

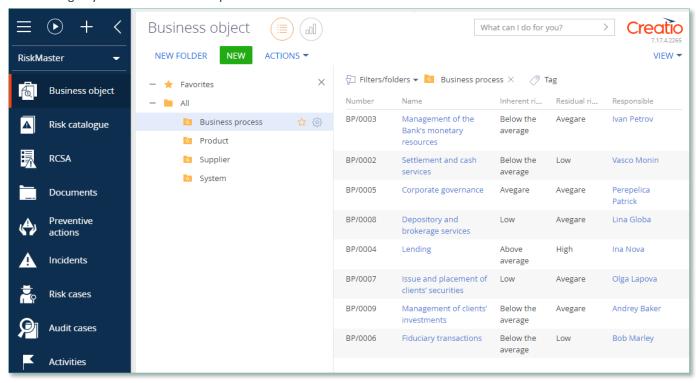

Image 1. Business object section view

Business object card offers a wide range of information for risk management: parent business objects, subordinate business objects, planned preventive actions, preventive cases, consequence mitigating actions, related RCSA, Business object's risk levels (Inherent and Residual), related documents etc.

Business object card consists of a set of fields of general data, as well as several tabs. In order to create new entry, one should click

NEW and fill in the fields on the page.

| Field          | Description |  |
|----------------|-------------|--|
| Profile fields |             |  |
| Number         | Full number |  |

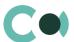

| Field                   | Description                                                                                                    |
|-------------------------|----------------------------------------------------------------------------------------------------|
|                         | Generated by the system automatically according to mask upon initially saving Read only                                                                 |
| Responsible             | Value from table Contact                                                                                                    |
| Category *              | Value from lookup Business object category Drop-down menu                                                                                               |
| Status *                | Value from lookup Business object status<br>Drop-down menu                                                                                              |
| Start date              | Start date Filled in automatically with the date, when risk status becomes Active Through Actions / Activate Read only                                  |
| Archived date           | Archived date Filled in automatically with the date, when risk status becomes Archived Through Action /Activate Read only                               |
| Parent business object  | Value from lookup Risk case - Business object at risk                                                                                                   |
| Company                 | Value from the list                                                                                                    |
| Inherent risk level     | Filled in automatically  Maximum value from an active card is RCSA -> General -> Related risks -> Risk and RCSA relation-  > Inherent risk              |
| Residual risk level     | Filled in automatically  Maximum value from an active card is RCSA -> General -> Related risks -> Risk and RCSA relation-  > Residual risk              |
| Name *                  | Name of the business object Text field, maximum size – 250 characters                                                                                   |
| Description             | Business object description Text field                                                                                                    |
| Tab General             |                                                                                                    |
| Metrics                 | Shows statistical information                                                                                                    |
| Subordinated business   | Subordinated business objects (detail)                                                                                                    |
| objects                 | Add new by clicking on +<br>Opens a card for new entry in section Business objects                                                                      |
| Planned preventive      | Planned preventive actions (detail)                                                                                                    |
| actions                 | Add new by clicking on + Opens a card for new entry in section Preventive actions                                                                       |
| Preventive risk cases   | Preventive risk cases (detail) Entries on the detail are added automatically from the Risk cases section, which have a current Business object assigned |
| Activities (mitigation) | Activities (mitigation) (detail)                                                                                                    |

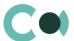

| Field                    | Description                                                                                                    |
|--------------------------|----------------------------------------------------------------------------------------------------|
|                          | Add by clicking on + Add automatically from card RCSA -> PRINCIPAL INFORMATION -> Related risks -> Risk case and RSCA card For more information, see clause 11.14 Automatically generated tasks from RCSA                                    |
| Tab RCSA                 | To more information, see didde 1111 / rationalisally generated tasks from New Y                                                                                                    |
| Related RCSA             | Related RCSA (detail) Add by clicking on +                                                                                                    |
| Tab Documents            |                                                                                                    |
| Related documents        | Related documents (detail)  Value from section Documents  Add new document by clicking on +                                                                                                    |
| Attachments and notes    | Attachments and notes (detail) In detail field one can place files and links related to the business object If incident is created automatically from email, files and links attached to the email are automatically attached on this detail |
| Notes                    | Notes (detail)  Body text in the note can be edited and formatted directly on the detail  Upon switching to other tab, information on detail Notes is saved                                                                                  |
| Tab Relations            |                                                                                                    |
| Related business objects | Related business objects (Detail)  Value from lookup Risk case – Business object in risk case                                                                                                    |
|                          | Add by clicking on +                                                                                                    |
| Related risk cases       | Related risk cases (Detail)  Add by clicking on +                                                                                                    |
| Tab Audit                |                                                                                                    |
| Created by               | Author of the entry Value from lookup Contact Generated by the system automatically upon initially saving the card Read only                                                                                                    |
| Created on               | Date and time of creation Generated by the system automatically upon initially saving the card Read only Value from calendar                                                                                                    |
| Modified by              | Last person who modified the entry Value from lookup Contact Generated by the system automatically each time upon saving the card Read only                                                                                                  |
| Modified on              | Date and time the entry was last modified  Value from calendar  Generated by the system automatically each time upon saving the card                                                                                                    |

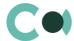

| Field              | Description                                                                                       |
|--------------------|---------------------------------------------------------------------------------------------------|
|                    | Read only                                                                                         |
| History of changes | History of changes (detail) Automatically registers all amendments made to the entry in this form |
| Tab Feed           |                                                                                                   |
| Feed               | The tab displays chat history among the employees regarding this document                         |

- Business object category
- Business object status

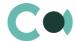

# 3. Risk Catalogue

Risk catalogue section is an extended lookup of possible risks. It offers classification of risks by type, by groups, by classes. It is used in all sections of Risk Management.

The section is of standard structure that does not change in comparison to the basic version. Standard registry view of this section is provided below:

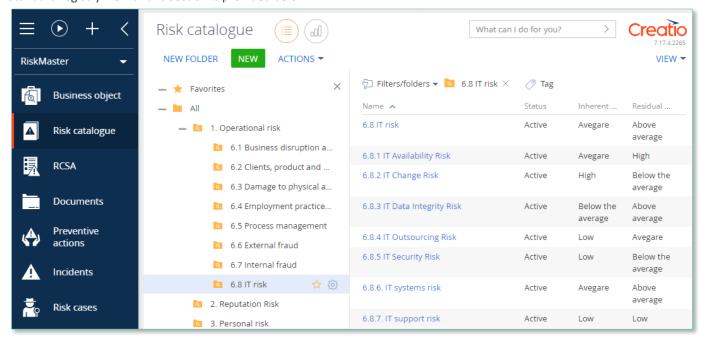

Image 2. Risk catalogue section view

Risk catalogue card consists of a set of fields of general data, as well as several tabs. In order to create new entry, one should click NEW and fill in the fields on the page.

| Field          | Description                                                                                                |
|----------------|----------------------------------------------------------------------------------------------------|
| Profile fields |                                                                                                    |
| ID number      | Full document number Generated automatically by the system according to mask upon initial saving Read only |
| Name *         | Document name Text field, maximum size: 250 characters                                                     |
| Responsible    | Value from table Contact                                                                                   |
| Status *       | Value from lookup Risk status<br>Dropdown menu                                                             |
| Start date     | Risk start date Filled in automatically with a date on which the risk status becomes Active Read only      |

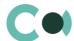

| Field                           | Description                                                                                                    |
|---------------------------------|----------------------------------------------------------------------------------------------------|
| Archived date                   | Date on which the risk was archived Filled in automatically with a date on which the risk status becomes Archived Read only                                                                                                    |
| Account                         | Select from section Persons with a type Our bank                                                                                                    |
| Inherent risk level             | Filled in automatically Action / Risk level calculation If the detail Related RCSA is not filled in, then the system shows a notification: There is no active related RCSA for calculation!                                                            |
| Residual risk level             | Filled in automatically according to Action / Risk level calculation If the detail Related RCSA is not filled in, then the system shows a notification: There is no active related RCSA for calculation!                                               |
| Tab Main info                   |                                                                                                    |
| Description *                   | Risk description Text field                                                                                                    |
| Type division                   | Lookup field<br>Value from lookup Risk case - Risk type division (Level 1)                                                                                                    |
| Type group                      | Lookup field  Value from lookup Risk case – Risk type group (Level 2)  Level 2 hierarchy  Level 2 is offered depending on what type was chosen on Level 1                                                                                              |
| Type class                      | Lookup field  Value from lookup Risk case – Risk type class (Level 3)  Level 3 hierarchy  Level 3 is offered depending on what type was chosen on Level 2  Upon registering a risk case on Level 3 there can be only one active card for visualisation |
| Risk related preventive actions | Risk related preventive actions (detail)  Value from lookup Preventive actions  Can be added by clicking +                                                                                                    |
| Related RCSA                    | Related RCSA (detail) Add by clicking on +                                                                                                    |
| Metrics                         | Shows statistical information                                                                                                    |
| Tab Documents                   |                                                                                                    |
| Related documents               | Related documents (detail) Used for storing files and links related to current Risk                                                                                                    |
| Attachments and notes           | Attachments and notes (detail) In detail field one can place files and links related to the risk If incident is created automatically from email, files and links attached to the email are automatically attached on this detail                      |
| Notes                           | Notes (detail)  Body text in the note can be edited and formatted directly on the detail  Upon switching to other tab, information on detail Notes is saved                                                                                            |

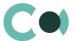

| Field                    | Description                                                                                                    |
|--------------------------|----------------------------------------------------------------------------------------------------|
| Tab Relations            |                                                                                                    |
| Related business objects | Related business objects (Detail)  Value from lookup Risk case – Business object at risk                                                                                                    |
|                          | Can be added by clicking +                                                                                                    |
| Related risk cases       | Related risk cases (Detail)                                                                                                    |
|                          | Can be added by clicking +                                                                                                    |
| Tab Audit                |                                                                                                    |
| Created by               | Author of the entry Value from lookup Contact Generated by the system automatically upon initially saving the card Read only                                                                                        |
| Created on               | Date and time of creation  Generated by the system automatically upon initially saving the card  Read only  Value from calendar                                                                                     |
| Modified by              | Last person who modified the entry Value from lookup Contact Generated by the system automatically each time upon saving the card Read only                                                                         |
| Modified on              | Date and time the entry was last modified Value from calendar Generated by the system automatically each time upon saving the card Read only                                                                        |
| History of changes       | History of changes (detail) Automatically registers all amendments made to the entry in this form                                                                                                    |
| Manual risk assessment   | Manual risk assessment (block of fields) Importance – value from lookup Risk importance scale Probability – value from lookup Risk probability scale Risk level – autofill according to the matrix Risk level scale |
| Tab Feed                 |                                                                                                    |
| Feed                     | The tab displays chat history among the employees regarding this document                                                                                                    |

- Risk case Business object at risk
- Risk case Process structure
- Risk case Risk type class (Level 3)
- Risk case Risk type division (Level 1)
- Risk case Risk type group (Level 2)
- Risk importance scale
- Risk status

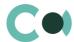

### 4. RCSA

RCSA (risk control self-assessment) is expanding the possibilities of the process, through which the management and personnel on all levels can collectively identify and assess risks and related means of control. It adds value through increasing the involvement of the operational unit in the development and maintenance of the risk control and management system, risk exposure detection and defining of corrective actions.

The section is of standard structure that does not change in comparison to the basic version. Standard registry view of this section is provided below:

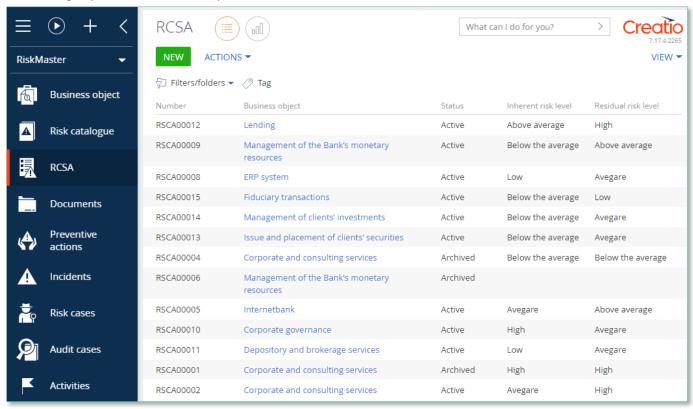

Image 3. RCSA section view

RCSA card provides information about the levels of inherent and residual risk of business object, probability, importance and mitigation actions. RCSA card consists of a set of fields of general data, as well as several tabs.

In order to create new entry, one should click and fill in the fields on the page.

#### NB!

By default, Status field is in value Draft

List and description of fields is provided below:

Profile fields

Number Full document number

Generated automatically by the system according to mask upon initial saving

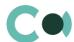

| Field                    | Description                                                                                                    |
|--------------------------|----------------------------------------------------------------------------------------------------|
|                          | Read only                                                                                                    |
| Responsible              | Value from table Contact                                                                                                    |
| Business object          | Value from section Business objects<br>Editing possible                                                                                                    |
| Business object category | Field is filled in automatically depending on the chosen Business object Field blocked                                                                                                    |
| Status *                 | Value from lookup RCSA Status<br>Drop-down menu                                                                                                    |
| Assessment date          | Risk assessment/reassessment date Filled in manually when changing status from Draft to Active                                                                                                    |
| Inherent risk level      | Filled in automatically according to the value Inherent risk level from card Risk case and RCSA relations, indicated on the detail Related risks                                                                                  |
| Residual risk level      | Filled in automatically according to the value Residual risk level from card Risk case and RCSA relations, indicated on the detail Related risks                                                                                  |
| Tab General              |                                                                                                    |
| Name *                   | Document name Text field, maximum size - 250 characters                                                                                                    |
| Description              | description Text field                                                                                                    |
| Related risks            | Related risks (detail) Filled in through mini-card Risk case and RCSA relations                                                                                                    |
|                          | There is an option to create tasks automatically from RCSA card – for more information see clause 11.14 Automatically generated tasks from RCSA                                                                                   |
| Participants             | Participants (detail) Filled in through mini-card RCSA Participants Value from lookup Risk case - Role in risk case                                                                                                    |
| Tab Documents            |                                                                                                    |
| Related documents        | Value from section Documents Add new document by clicking on +                                                                                                    |
| Attachments and notes    | Attachments and notes (detail) In detail field one can place files and links related to the RCSA If incident is created automatically from email, files and links attached to the email are automatically attached on this detail |
| Notes                    | Notes (detail)  Body text in the note can be edited and formatted directly on the detail  Upon switching to other tab, information on detail Notes is saved                                                                       |
| Tab Audit                |                                                                                                    |
| Created by               | Author of the entry                                                                                                    |

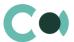

| Field              | Description                                                                                                    |
|--------------------|----------------------------------------------------------------------------------------------------|
|                    | Value from lookup Contact Generated by the system automatically upon initially saving the card Read only                                        |
| Created on         | Date and time of creation Generated by the system automatically upon initially saving the card Read only Value from calendar                    |
| Modified by        | Last person who modified the entry Value from lookup Contact Generated by the system automatically each time upon saving the card Read only     |
| Modified on        | Date and time the entry was last modified  Value from calendar  Generated by the system automatically each time upon saving the card  Read only |
| Related risk cases | Related risk cases (Detail)  Can be added by clicking                                                                                           |
| Tab Feed           |                                                                                                    |
| Feed               | The tab displays chat history among the employees regarding this document                                                                       |

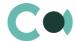

### 5. Documents

Section Documents provides registration, recordkeeping document storage, their classification, search by any of the parameters of the document.

The section is of standard structure that does not change in comparison to the basic version. Standard registry view of this section is provided below:

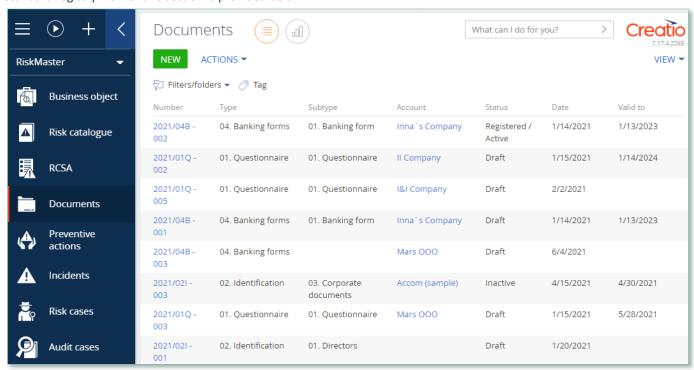

Image 4. Documents section view

Card Document consists of a set of fields of general data, as well as several tab. In order to create new entry, one should click **NEW** and fill in the fields on the page.

#### **PLEASE NOTE**

Field "Status" by default displays value "Draft"

| Field           | Description                                                          |
|-----------------|----------------------------------------------------------------------|
| Profile fields  |                                                                      |
| Number          | Full document number Generated automatically by the system Read only |
| External number | Text field                                                           |
| Type *          | Document type Value from lookup Risk document type                   |

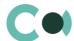

| Field                 | Description                                                                                                    |
|-----------------------|----------------------------------------------------------------------------------------------------|
| Subtype               | Document subtype Value from lookup Risk document subtype Tree structure Depends on Risk document type                                                                                                    |
| Date *                | Date of creating the document                                                                                                    |
| Status *              | Document status Value from lookup Risk document status                                                                                                    |
| Valid to              | Document expiration date Read only if document is Termless                                                                                                    |
| Termless              | Checkbox                                                                                                    |
| Account               | Value from lookup Account                                                                                                    |
| Contact               | Value from lookup Contact                                                                                                    |
| Tab General           |                                                                                                    |
| Name                  | Document name<br>Text field                                                                                                    |
| Description           | Document description Text field                                                                                                    |
| Attachments and notes | Attachments and notes (detail) In detail field one can place files and links related to the current document                                                                                                    |
| Features              | One can show features of the document on this detail  Filled in through mini-card Features in risk document  Features available for this document are listed in lookup Features in risk document type  Can add features automatically upon creating the document (see Article 11.10) |
| Tab Relations         |                                                                                                    |
| Related accounts      | Related accounts (detail)  Can add by clicking Account and assig a role by clicking +                                                                                                    |
| Related contacts      | Related contacts (detail)  Can add by clicking Contact and assig a role by clicking +                                                                                                    |
| Related documents     | Related documents (detail)  Can choose document by clicking +                                                                                                    |
| Related risk cases    | Related risk cases (detail)  Can choose risk case by clicking +                                                                                                    |
| Tab Activities        |                                                                                                    |
| Activities            | Activities (detail) Shows all activities related to the document Can create new activity by filling in card Task                                                                                                    |
| Email                 | Email (detail)                                                                                                    |

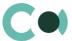

| Field              | Description                                                                                                    |
|--------------------|----------------------------------------------------------------------------------------------------|
|                    | Shows all emails related to this document Can create a new email by clicking $^{+}$                                                             |
| Tab Audit          |                                                                                                    |
| Created by         | Author of the entry Value from lookup Contact Generated by the system automatically upon initially saving the card Read only                    |
| Created on         | Date and time of creation Generated by the system automatically upon initially saving the card Read only Value from calendar                    |
| Modified by        | Last person who modified the entry Value from lookup Contact Generated by the system automatically each time upon saving the card Read only     |
| Modified on        | Date and time the entry was last modified  Value from calendar  Generated by the system automatically each time upon saving the card  Read only |
| History of changes | History of changes (detail) Automatically registers all amendments made to the entry in this form                                               |
| Tab Feed           |                                                                                                    |
| Feed               | The tab displays chat history among the employees regarding this document                                                                       |

- Characteristics in risk document type
- Risk document status
- Risk document subtype
- Risk document type

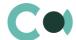

# 6. Preventive Actions

Section Preventive actions provides organisation and systemising of risk mitigation measures. In this section one can set actions for automated generation of risk case investigations with a predetermined term.

The section is of standard structure that does not change in comparison to the basic version. Standard registry view of this section is provided below:

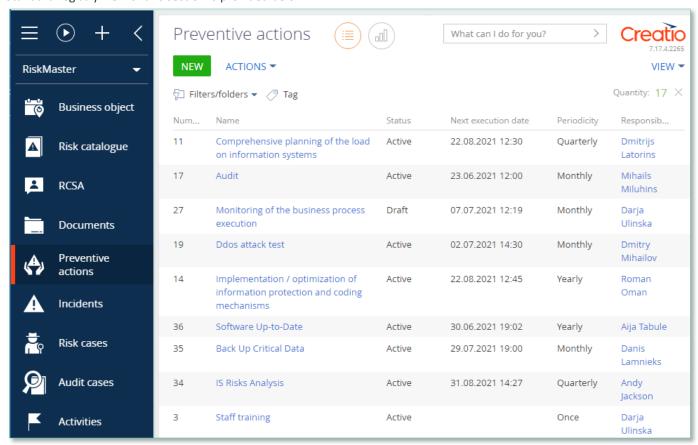

Image 5. Preventive actions section view

Card Preventive actions consists of a set of fields of general data, as well as several tabs. In order to create new entry, one should click

NEW and fill in the fields on the page.

#### **PLEASE NOTE**

Field "Status" by default displays value "Draft"

| Field          | Description                                       |
|----------------|---------------------------------------------------|
| Profile fields |                                                   |
| Number         | Full number Generated automatically by the system |

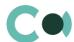

| Field                   | Description                                                                                                    |
|-------------------------|----------------------------------------------------------------------------------------------------|
|                         | Read only                                                                                                    |
| Responsible             | Value from table Contact                                                                                                    |
| Previous execution date | Filled in automatically from the process  The process generates a risk case according to the set schedule and records a value after generation                                                                                                  |
| Next execution date     | Value cannot be before current date  If the schedule provides periods, the process creates a risk case and after launching it, sets a new scheduled launch date                                                                                 |
| Periodicity             | Value from lookup Periodicity                                                                                                    |
| Status *                | Value from lookup Preventive action status Dropdown menu                                                                                                    |
| Name *                  | Document name Text field, maximum size: 250 characters                                                                                                    |
| Description             | Description of Preventive action Text field                                                                                                    |
| Risk case type *        | Value from lookup Risk case - type  Type of risk case which this preventive action should initiate                                                                                                    |
| Tab Risk cases          |                                                                                                    |
| Related cases           | Related cases (detail)  Created and automatically linked after risk case is generated by the process according to the schedule (see Article 11.7 Clause 4)                                                                                      |
|                         | Can be added by clicking + (see Article 11.7 Clause 3)                                                                                                    |
| Tab Classification      |                                                                                                    |
| Process structure       | Value from lookup Risk case – Process structure                                                                                                    |
| Business object         | Value from lookup Risk case – Business object at risk                                                                                                    |
| Related risks           | Related risks (detail) Relation of preventive action and the risks Value from lookup Risk catalogue Can be added by clicking +                                                                                                    |
| Tab Documents           |                                                                                                    |
| Related documents       | Value from section Documents $ {\sf Add\ new\ document\ by\ clicking\ on\ }^+ $                                                                                                    |
| Attachments and notes   | Attachments and notes (detail) In detail field one can place files and links related to the Preventive actions If incident is created automatically from email, files and links attached to the email are automatically attached on this detail |
| Notes                   | Notes (detail)  Body text in the note can be edited and formatted directly on the detail                                                                                                    |

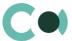

| Field              | Description                                                                                                    |
|--------------------|----------------------------------------------------------------------------------------------------|
|                    | Upon switching to other tab, information on detail Notes is saved                                                                               |
| Tab Audit          |                                                                                                    |
| Created by         | Author of the entry Value from lookup Contact Generated by the system automatically upon initially saving the card Read only                    |
| Created on         | Date and time of creation Generated by the system automatically upon initially saving the card Read only Value from calendar                    |
| Modified by        | Last person who modified the entry Value from lookup Contact Generated by the system automatically each time upon saving the card Read only     |
| Modified on        | Date and time the entry was last modified  Value from calendar  Generated by the system automatically each time upon saving the card  Read only |
| History of changes | History of changes (detail) Automatically registers all amendments made to the entry in this form                                               |
| Tab Feed           |                                                                                                    |
| Feed               | The tab displays chat history among the employees regarding this document                                                                       |

- Risk case Type
- Periodicity
- Preventive action status
- Risk case Process structure
- Risk case Business object at risk

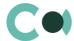

### 7. Incidents

Incident is an event that has affected or may affect reaching the goals of the organization. Section Incidents in Creatio is designed for:

- Registering events which in turn have affected occurrence of risks
- Carrying out measures related to elimination of consequences of the incident (carrying out investigation, appointing persons in charge etc.)

In Incidents section one can create the following types of incidents:

- Customer complaint
- Fraud
- Potential risk incident
- New risk assessment

The section is of standard structure that does not change in comparison to the basic version. Standard registry view of this section is provided below:

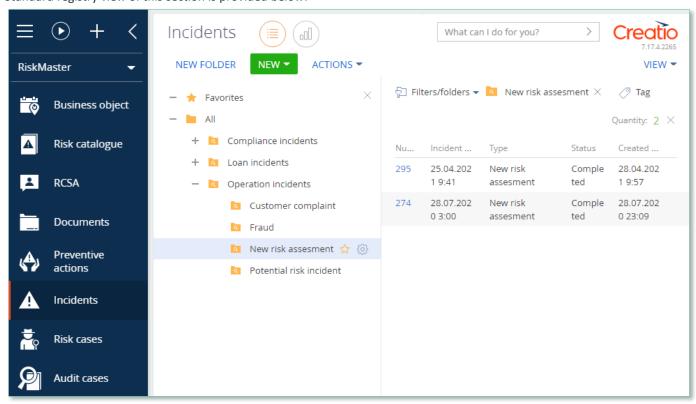

Image 6. Incidents section view

One can create an incident in the system automatically or manually (for more details see Article 11.6):

- Based on message received to the email registered for the certain type of incident
- Manually, by clicking NEW and filling in the fields on the page.

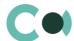

| Field             | Description                                                                                                    |
|-------------------|----------------------------------------------------------------------------------------------------|
| Profile fields    |                                                                                                    |
| ID number         | Unique incident number This field is filled in automatically according to the set template Read only                                                                                                    |
| Incident date*    | Date when incident occurred Filled in automatically with current date value Editing possible after the card is saved for the first time In status Completed and Cancelled – field is available for editing                                     |
| Type *            | Incident type The grounds for registering an incident Value from lookup Risk case - Incident type Read only                                                                                                    |
| Status *          | Incident processing status Choose from lookup Risk case – Incident status Editing possible                                                                                                    |
| Account           | Legal entity related with the incident Value from lookup Account In status New may be blank Mandatory field if in status Completed (one should fill in either Account or Contact field)                                                        |
| Contact           | Individual related with the incident Value from lookup Contact In status New may be blank Mandatory field if in status Completed (one should fill in either Account or Contact field)                                                          |
| Due date (plan.)  | Estimated term of completion of the incident  The field is filled in automatically in accordance with the template set in lookup Risk case –  Incident type  Choose from calendar  Editing possible after the card is saved for the first time |
| Responsible group | Group of people responsible for resolving the incident Value from settings System administration object  Mandatory field in status Processing, Completed (either Responsible group or Responsible must be filled in)                           |
| Responsible       | Name of the person responsible for the incident Value from section Contacts                                                                                                    |
| Tab General       |                                                                                                    |
| Declarer *        | A person declaring the incident. A person that detected an incident Choose from section Contact                                                                                                    |
| Incident origin   | Source of origin of the incident<br>Choose from lookup Incident origin                                                                                                    |

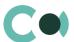

| Field                  | Description                                                                                                    |
|------------------------|----------------------------------------------------------------------------------------------------|
| Info getting date *    | Date when the information about the incident was received Upon creating an incident from email message, set automatically as current date Choose from calendar Editing possible after the card is saved for the first time                                                                        |
| Synopsis *             | Short description of the incident Text field Upon creating an incident from email message, filled in automatically with information from the email message Editing possible after the card is saved for the first time                                                                            |
| Declarer comment       | Comment of the person declaring the incident Text field Editing possible after the card is saved for the first time Upon receiving the incident by email, it is filled in automatically by the information from the email body text                                                               |
| Result                 | Actual result in the incident Text field Editing possible after the card is saved for the first time                                                                                                    |
| Related risk cases     | Related risk cases (detail) Value from lookup Risk cases                                                                                                    |
| Features               | Features (detail)  To be filled in through a mini-form Features in incident  Characteristics available for the type of incident are indicated in lookup Risk case – Characteristics in incident type  Automated adding of characteristics available upon creating an incident (see Article 11.10) |
| Activities             | Activities (detail) Shows all the activities related to the incident New activity can be created upon filling in card Task                                                                                                    |
| Email                  | Email (detail)  Shows all the emails related to the particular incident  If incident is created automatically from email, the message, based on which the incident was created, is attached on this detail  New email can be created by clicking +                                                |
| Tab Attachments and no | otes                                                                                                    |
| Attachments and notes  | Attachments and notes (detail) In detail field one can place files and links related to the incident If incident is created automatically from email, files and links attached to the email are automatically attached on this detail                                                             |
| Notes                  | Notes (detail)  Body text in the note can be edited and formatted directly on the detail  Upon switching to other tab, information on detail Notes is saved                                                                                                    |
| Tab Audit              |                                                                                                    |
| Created by             | Author of the entry                                                                                                    |

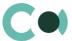

| Field              | Description                                                                                                    |
|--------------------|----------------------------------------------------------------------------------------------------|
|                    | Value from lookup Contact Generated by the system automatically upon initially saving the card Read only                                                         |
| Created on         | Date and time of creation Generated by the system automatically upon initially saving the card Read only Value from calendar                                     |
| Modified by        | Last person who modified the entry Value from lookup Contact Generated by the system automatically each time upon saving the card Read only                      |
| Modified on        | Date and time the entry was last modified  Value from calendar  Generated by the system automatically each time upon saving the card  Read only                  |
| Due date (actual)  | Actual date of completing the incident Value from calendar In status Completed and Cancelled the field is filled in automatically Read only                      |
| History of changes | History of changes (detail) Automatically registers all amendments made to the entry in this form                                                                |
| Lifecycle          | Lifecycle (detail) The detail enables to track stages of incident processing Notes on the detail are read only and are added automatically upon change of status |
| Tab Feed           |                                                                                                    |
| Feed               | The tab displays chat history among the employees regarding this document                                                                                        |

- Incident origin
- Risk case Characteristics in incident type
- Risk case Incident type
- Risk case Incident status

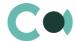

# 8. Risk Cases

Upon occurrence of an incident, one needs to detect and eliminate its cause, which means carrying out the necessary investigation of the risk case.

Section Risk cases is designed for creating the following types of risk cases.

- Operational risk
- Preventive case
- Audit recommendation
- New Risk Assessment
- Risk control self assessment

The section is of standard structure that does not change in comparison to the basic version. Standard registry view of this section is provided below:

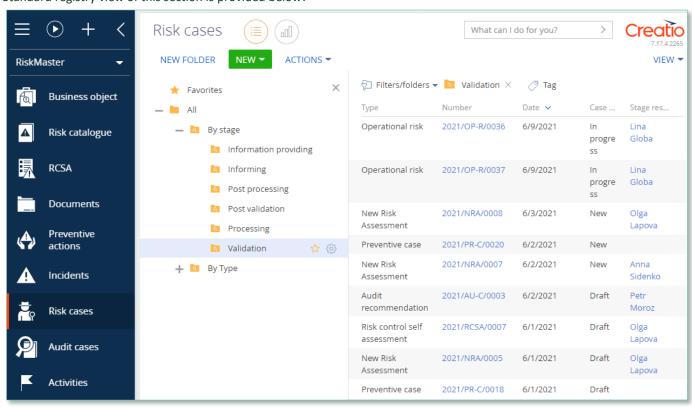

Image 7. Risk cases section view

Risk cases in the system are created both manually and automatically (for more details see Article 11.7).

Risk case card consists of a set of fields of general data, as well as several tabs containing detailed information about the investigation, history of investigation and other additional information.

| Field          | Description            |
|----------------|------------------------|
| Profile fields |                        |
| Case deadline  | Investigation deadline |

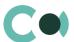

| Field                       | Description                                                                                                    |
|-----------------------------|----------------------------------------------------------------------------------------------------|
|                             | Set automatically after initial saving of the card in accordance with the setting Deadline days term in lookup Risk case - Type Read only                                |
| Account                     | Legal entity Value from lookup Account In status New may be blank Mandatory field if in status In progress, in case field Contact is not filled in                       |
| Contact                     | Individual Value from lookup Contact In status New may be blank Mandatory field if in status In progress, in case field Account is not filled in                         |
| Case status                 | Case status Filled in automatically in accordance with the status chosen in progress bar Read only                                                                       |
| Actual case resolution date | Actual case resolution date Value from calendar Filled in automatically with a date of completion of a case upon shifting it to final status Read only                   |
| Stage deadline              | Deadline for completing a certain stage of risk case investigation Filled in automatically in accordance with the template settings in lookup Risk case - Type Read only |
| Stage                       | Risk case stage Can be changed using progress bar Upon entering each new stage, the person or group of persons responsible of the particular stage can change            |
| Stage responsible group     | Group of persons responsible at the particular stage of the case investigation Value from lookup System administration object                                            |
| Stage responsible *         | Person responsible for the particular stage of the case investigation Value from lookup Contact                                                                          |
| On work                     | This check-box allows to mark the cases that are in active processing by a certain processor Used in Risk case – Operational risk Check-box                              |
| Tab Processing info         |                                                                                                    |
| Block of tabs General       |                                                                                                    |
| General                     | The set feature enables to mark cases which are in active processing by the particular employee Used in risk case Operational risk Checkbox                              |
| Туре                        | Filled in with value automatically upon creating a risk case<br>Read only                                                                                                |
| Description                 | Short description of the risk case Text field                                                                                                    |

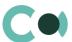

| Result                        | Risk case result<br>Value from lookup Risk case – Result                                                                                                    |
|-------------------------------|----------------------------------------------------------------------------------------------------|
| Decision                      | Risk case decision Text field                                                                                                    |
| Stage notes                   | Stage notes (detail) Text field To be filled in through a mini-form                                                                                                    |
| Tab Classification            |                                                                                                    |
| Block of fields Operati       | ional risk classification                                                                                                    |
| Data source                   | Source of data on the event of operational risk<br>Lookup field<br>Value from lookup Operational risk data source                                                                                                    |
| Cause of incident             | Cause that led to occurrence of the incident<br>Lookup field<br>Value from lookup Risk case — Cause of incident                                                                                                    |
| Business line 1               | Lookup field Value from lookup Risk case (operational risk) Business line (1)                                                                                                    |
| Business line 2               | Lookup field Value from lookup Risk case (operational risk) Business line (2)                                                                                                    |
| Related risks                 | Related risks (detail) Relation of preventive action and the risks Value from lookup Risk catalogue                                                                                                    |
|                               | Can be added by clicking +                                                                                                    |
| Related business objects      | Lookup field<br>Value from lookup Risk case - Business object at risk                                                                                                    |
| Tab Additional info           |                                                                                                    |
| Bloc of fields Miscella       | neous                                                                                                    |
| Source                        | Source of cause of the risk case  Value from lookup Risk case – Source                                                                                                    |
| Priority                      | Priority of the case Value from lookup Risk case – Priority                                                                                                    |
| Features                      | Features (detail)  To be filled in through a mini-form Features in Risk case  Characteristics available for the case type are indicated in the lookup  Risk case - Characteristics in Risk case type  Automated adding of characteristics is available upon creating the case (see Article 11.10)                           |
| Decision (corrective actions) | Decision (corrective actions) (detail)  To be filled in in form Corrective actions in case card Operational risk  Upon reaching the final status of the risk case investigation, based on the corrective action, a task is formed aimed at elimination of the aftermath of the operational risk incident (see Article 11.9) |
| Block Loss                    |                                                                                                    |
|                               |                                                                                                    |

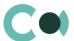

| Financial loss                | Financial loss (detail) Registers the losses incurred in the result of the operational risk incident To be filled in through card Financial loss                                                      |
|-------------------------------|----------------------------------------------------------------------------------------------------|
| Amount of loss                | Total amount of loss incurred in the result of operational risk incident  To be filled in automatically based on total sum of financial losses                                                        |
| Followers                     | Followers (detail) On this detail one can list the persons who should be given access to seeing the information in the risk case, follow the resolution process of the case Value from lookup Contact |
| Tab Relations                 |                                                                                                    |
| Related accounts in risk case | Related accounts in risk case (detail) Form Related account in risk case                                                                                                    |
| Related contacts in risk case | Related contacts in risk case (detail) Form Related contacts in risk case                                                                                                    |
| Related risk cases            | Related risk cases (detail) Form Subordinate risk cases is filled in                                                                                                    |
| Activities                    | Activities (detail) Shows all activities related to the case One can create a new activity by filling in card Task                                                                                    |
| Email                         | Email (detail) Shows all emails related to the particular case One can create a new email by clicking +                                                                                               |
| Incidents                     | Incidents (detail) Shows all incidents related to the risk case                                                                                                    |
| Documents                     |                                                                                                    |
| Related documents             | Related documents  Value from lookup Documents  One can create a new document by clicking +                                                                                                    |
| Attachments and notes         | Attachments and notes (detail) Used for storing files and links related to current risk case                                                                                                    |
| Tab Audit                     |                                                                                                    |
| Created by                    | Author of the entry Value from lookup Contact Generated by the system automatically upon initially saving the card Read only                                                                          |
| Created on                    | Date and time of creation Generated by the system automatically upon initially saving the card Read only Value from calendar                                                                          |
| Modified by                   | Last person who modified the entry Value from lookup Contact                                                                                                    |

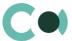

|                         | Generated by the system automatically each time upon saving the card Read only                                                                                            |
|-------------------------|----------------------------------------------------------------------------------------------------|
| Modified on             | Date and time the entry was last modified  Value from calendar  Generated by the system automatically each time upon saving the card  Read only                           |
| Object owner            | Person responsible for the risk case investigation Filled in automatically by a value of the person responsible from cards Account or Contact Read only                   |
| History of changes      | History of changes (detail) Automatically registers all amendments in the entry on the form                                                                               |
| Risk case stage history | Risk case stage history (detail) Registers the period of risk case investigation during which the investigation was in each particular stage, and the persons responsible |
| Tab Feed                |                                                                                                    |
| Feed                    | The tab displays chat history among the employees regarding this document                                                                                                 |

- Risk case (operational risk) Business line (1)
- Risk case (operational risk) Business line (2)
- Risk case Characteristics in Risk case type
- Risk case Priority
- Risk case Result
- Risk case Role in Risk case
- Risk case Source
- Risk case Stage
- Risk case Stage validation result
- Risk case Status
- Risk case type
- Risk case type in risk case result
- Risk case Process structure
- Operational risk data source
- Risk case Business object at risk
- Risk case Risk type division (Level 1)
- Risk case Risk type group (Level 2)
- Risk case Risk type class (Level 3)

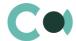

# 9. Audit Cases

Audit ensures the basis for the analysis of financial and economic activity of the business, which reveals its strengths and weaknesses, making justified decisions and preventing administrative penalties or other types of accountability laid down in the law for violating the requirements for account keeping in the organization.

Section Audit cases includes the following stages of audit:

- Planning of audit
- Drafting procedures based on which the audit is carried out
- Recommendations for elimination of deficiencies detected in the course of audit.

The section is of standard structure that does not change in comparison to the basic version.

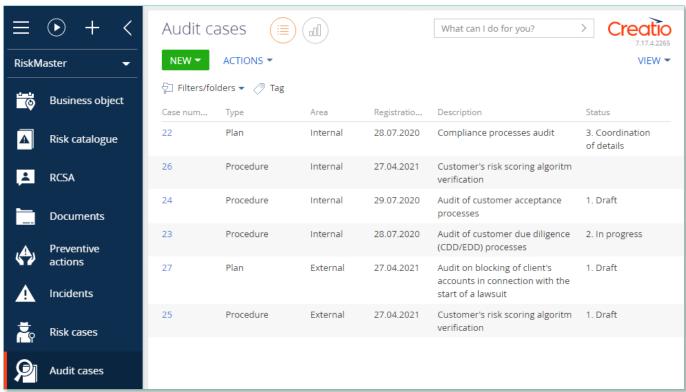

Image 8. Audit cases section view

Section Audit cases includes two types of cards:

- Plan
- Procedure

Card of section Audit cases consists of a set of fields of general data, as well as several tab. In order to create new entry, one

should click NEW and fill in the fields on the page.

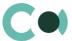

| Field               | Description                                                                                                    |
|---------------------|----------------------------------------------------------------------------------------------------|
| Profile fields      |                                                                                                    |
| Case number         | Audit number Generated automatically upon creating a new entry                                                                                                    |
| Registration date * | Date of registration of audit Filled in automatically by value of current date Read only after initial saving of the card                                                                                                    |
| Type *              | Audit case type Value from lookup Audit case type                                                                                                    |
| Owner *             | Name of person in charge who is working on solving the audit case Filled in automatically by value of current user Choose from section Contact                                                                                                    |
| Status *            | Audit case status Value from lookup Audit case status                                                                                                    |
| Area                | The area (field) in which the audit case is being carried out<br>Value from lookup Audit case area                                                                                                    |
| Source              | The grounds for carrying out the audit (scheduled audit, audit upon request) Choose from lookup Audit case source                                                                                                    |
| Description *       | Tasks and objectives of the Audit case<br>Text field                                                                                                    |
| Planned start       | Planned date of starting the audit case Value from calendar                                                                                                    |
| Actual start        | Actual date of starting the audit case Value from calendar                                                                                                    |
| Planned due date    | Planned date of completing the audit case Value from calendar                                                                                                    |
| Actual due date     | Actual date of completing the audit case Value from calendar                                                                                                    |
| Superior audit case | The field shows relation between the Audit Procedure and Audit Plan Located on card Procedure Filled in automatically upon creating a new Procedure in card Plan through detail Subordinate audit cases, using option Add procedure Can add an already existing Procedure in the card Plan through detail Subordinate audit cases by clicking +                                                                                              |
| Tab General         |                                                                                                    |
| Related risk cases  | Risk cases arising in the result of audit case (detail)  Filled in in the card Audit case procedure  The detail shows audit cases – Audit recommendation, which are automatically created from Issues, registered in the Procedure, in case of successful process of approval of Audit procedure (see Article 11.7 Creating a risk case Clause 5)  Can create a new risk case by clicking + (see Article 11.7 Creating a risk case Clause 6) |

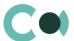

| Field                      | Description                                                                                                    |
|----------------------------|----------------------------------------------------------------------------------------------------|
| Participants in audit case | Participants in audit (detail) Form Participants in audit                                                                                                    |
| Email                      | Email (detail) Shows all emails related to this audit case Can create new email by clicking +                                                                                                    |
| Notes                      | Notes (detail) Can create new note by clicking +                                                                                                    |
| Activities                 | Activities (detail) Shows all activities related to this audit case Can create a new activity by filling in card Task                                                                                                    |
| Tab Issues                 |                                                                                                    |
| Issues                     | Issues (detail) Fills in a form Issues in card Procedure In case of successful approval of Audit case procedure, from the Issues there is audit case Audit recommendation created (see Article 11.7 Clause 5) Audit case Audit recommendation is automatically displayed on the detail Related risk cases in card Procedure |
| Tab Relations              |                                                                                                    |
| Related accounts           | Related accounts (detail) Form Related accounts in audit                                                                                                    |
| Tab Additional info        |                                                                                                    |
| Related risks              | Related risks (detail) Relation of audit case with risks Value from section Risk Catalogue Can be added by clicking +                                                                                                    |
| Related business objects   | Related business objects (detail)  Value from lookup Risk case - Process structure                                                                                                    |
| Features                   | Features typical for the risk case type Audit case (detail) Filled in through mini-card Features in audit Features available for the audit case type are listed in the lookup Characteristics in audit type Can automatically add features upon creating an audit case (see Article 11.10)                                  |
| Tab Documents              |                                                                                                    |
| Related documents          | Related documents (detail)  Value from lookup Documents  Can create new document by clicking +                                                                                                    |
| Attachments                | Attachments (detail) In detail field one can place files and links related to the current Audit case                                                                                                    |
| Notes                      | Notes (detail)  Body text in the note can be edited and formatted directly on the detail  Upon switching to other tab of the page, information on detail Notes is saved                                                                                                    |

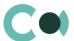

| Field              | Description                                                                                                    |
|--------------------|----------------------------------------------------------------------------------------------------|
| Tab Approvals      |                                                                                                    |
| Approvals          | Approvals (detail) Intended for coordination and approval of results of audit case Approvals are carried out by clicking Actions and choosing option Send for approval (see Article 11.5) |
| Tab Audit          |                                                                                                    |
| Created by         | Author of the entry Value from lookup Contact Generated by the system automatically upon initially saving the card Read only                                                              |
| Created on         | Date and time of creation Generated by the system automatically upon initially saving the card Read only Value from calendar                                                              |
| Modified by        | Last person who modified the entry Value from lookup Contact Generated by the system automatically each time upon saving the card Read only                                               |
| Modified on        | Date and time the entry was last modified Value from calendar Generated by the system automatically each time upon saving the card Read only                                              |
| History of changes | History of changes (detail) Automatically registers all amendments made to the entry in this form                                                                                         |
| Lifecycle          | Lifecycle (detail) The detail provides tracking of stages of Audit Case processing Notes on the detail are read only and are added automatically upon changing the status                 |
| Tab Feed           |                                                                                                    |
| Feed               | The tab displays chat history among the employees regarding this document                                                                                                    |

- Audit case area
- Audit case source
- Audit case stage
- Audit case status
- Audit case type
- Audit risk level
- Characteristics in audit type
- Participant role in audit

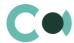

# 10. Activities

Activities allow tracking all of the tasks set for all objects of the system. It is a convenient tool for overview and control of all tasks from one location, for filtering tasks by priority, execution date, responsible employee or business object.

The section contains several views:

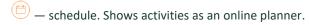

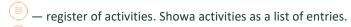

— analytics on activities. Shows diagrams, sole indicators and ratings used for analysis of activities.

Activities card has standard functions and consists of a set of fields of general data, as well as several tabs.

There is an option to create tasks automatically from RCSA card.

For more detailed information on the functions, see clause 11.14 Automatically generated tasks from RCSA

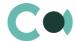

# 11. Configurable System Details

### 11.1. Status change process

In sections where the workflow implies change of statuses, there is a special element on the page – status bar. It helps you to see in what status is the entry at any given time and quickly switch from one status to another. It helps to keep better focus on moving forward and makes the work more intuitive and simple.

Depending on the chosen status the colour of the status bar may change.

#### NB!

Status bar setup is carried out in case designer.

In order to process the risk case use the status bar and action panel which you can see in the upper side of the risk case page. Move forward in the process or case using status bar.

Change the status of the risk case using Status bar.

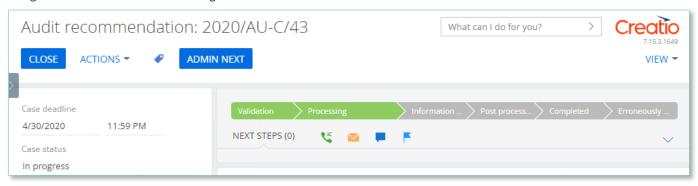

Image 9. Document status change

The order of switching from status to status is determined in the settings of each type of document. The change of status is duplicated to the field Status.

#### 11.2. Attachments and notes

To work with additional materials in entries of the sections, the system is using a detail Attachments. This detail is available in every section of the system.

In the Attachments detail you can use the following display options:

tile view. Use it to display files and links to details as icons. The image of the icons will differ depending on the file extension.

#### NB!

Icons for various types of files can be set in the lookup [File extensions]. For the files having no defined type in this lookup, the system shall use default icon.

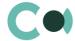

list view. In this view one can see all entries in the detail as a list of entries. Use this view if you need to delete a file or edit a link.

#### 11.3. Details

The details are located in the form and are designed for storing any additional information. You can open and close the detail by clicking

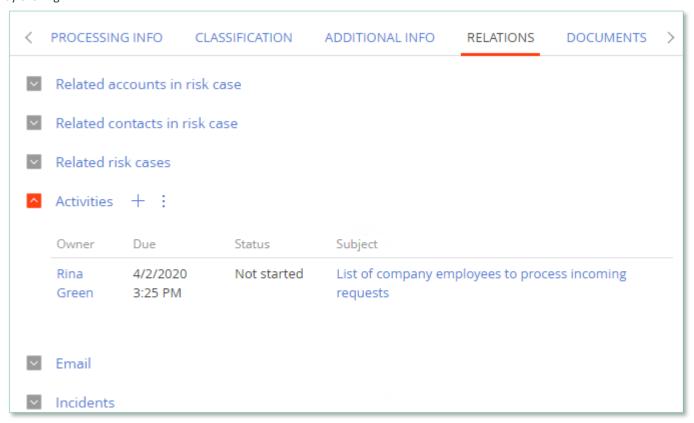

Image 10. View of details in the form

One can add and configure the information to be displayed in detail by clicking through action Columns setup.

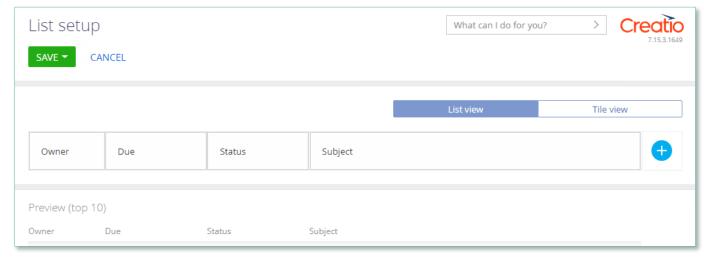

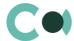

Image 11. Setup of information to be displayed in detail

User can individually change the sequence of columns and add new ones.

Administrator can set up and save the sequence and sets for all users. Administrator can change the arrangement of details in the form.

One can add a new document by clicking + and filling in the form.

### 11.4. Setting up access rights

You can control access to certain operations with the entries. There are three groups of such operations: Read, Edit and Delete. For example, access to operation "Read" means the user or group of users can view the entry in the section or on the entry page. For each operation there are two levels of access:

- Granted right to execute the operation of reading, amending or deleting an entry.
- Granted/delegation permitted the right to execute operations with the entry, as well as the right to control access to this operation.

#### NB

Absence of any level of access means absence of access to the entry. By default the user who created the entry has the right to execute and delegate all the operations with the entry. Access to the entry created by you is set by default and configured by the system administrator.

In order to start managing access to the entry, open the page of this entry and in Actions menu choose Set up access rights.

### 11.5. Approval process

Adding approvals is carried out in tab Approvals. The view of the page is provided below:

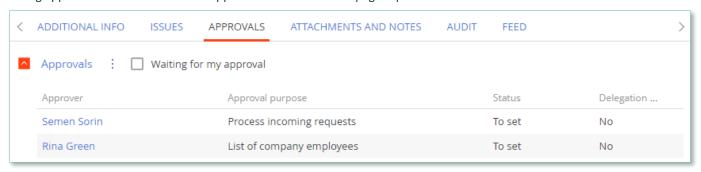

Image 12. Approval page view

#### Actions in the detail:

Approve – an action available only for users appointed by the approving person. Upon carrying out this action, a page is opened where approver can add a comment. After clicking "OK" the status of the approval shall automatically change to Positive.

Reject – the action is available only for users appointed by the approving person. Upon carrying out this action, a page is opened where approver can add a comment. After clicking "OK" the status of the approval shall automatically change to Negative.

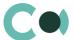

Change approver – the action is available only for users appointed by the approving person. Upon carrying out this action a page will open to appoint a new approver (field Approval participant). After clicking "OK", the value in the field Participant will automatically change to the new value.

### Configurable fields:

| Field        | Description                                                                                                    | Туре                                                  |  |
|--------------|----------------------------------------------------------------------------------------------------|-------------------------------------------------------|--|
| Contact      | In this field the approving person is registered                                                                              | Lookup (lookup Contact)                               |  |
| Role         | A sign indicating the role of the approving person                                                                            | Lookup (lookup Record keeping related employees role) |  |
| Order number | Order number of the approving person. In this precise order the persons in charge of approval will receive the notifications. | Number                                                |  |

#### Attention!

Upon adding new approval process an automated email notification is sent to the approving contacts, while the condition of inquiry for amendments is set from the system settings «Change Approval Status».

Also the person in charge of approval shall receive a notification on communication panel.

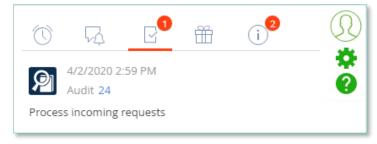

Image 13. Notification on communication panel

# 11.6. Creating an incident

There are several ways how to create an incident.

1. By clicking NEW in Incidents section and choosing the necessary type of incident from the list.

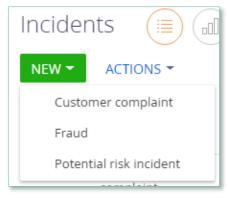

Image 14. Creating an incident from section

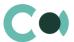

2. By sending a message to an email indicated in the lookup Risk case - Incident type. For each type of inquiry there should be a separate email address set up.

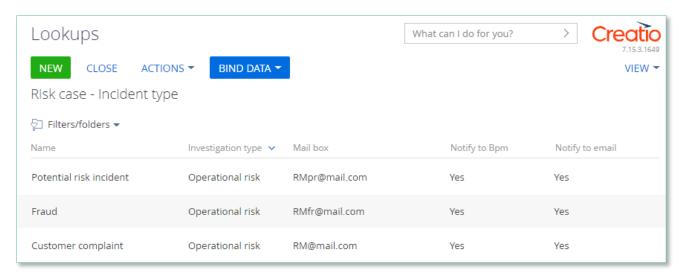

Image 15. Lookup Risk case - Incident type

Herein the following fields are filled in automatically:

- ID number index number of the section of the incident
- Incident date date when the email was received
- Type indicated depending on to which email address the message was sent. Can be set up in lookup Risk case - Incident type
- Status by default New
- Declarer a person responsible from the email message
- Owner a person responsible from the email message
- Incident origin by default Email
- Info getting date date when the email was received
- Due date (plan.) a setup Deadline days from the lookup of incident types
- Synopsis information from the email message subject box
- Declarer comment information from the email message body text
- Attachments filled in if there were any files attached to the email message
- Generates and sends notification to the sender's email about that the inquiry is registered

#### NB!

An incident can be completed without opening a risk case.

Risk case related incidents are closed automatically after risk case investigation is completed. Person having initiated the incident by sending the email will receive a notification about incident being closed.

### 11.7. Creating a risk case

There are several ways to create a risk case.

1. In section Incidents through Action from form Incident

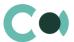

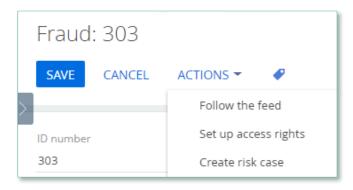

Image 16. Action / Create risk case from Incident form

Herein the following fields are filled in automatically:

- Case deadline generated automatically based on value from settings
- Account value from Incident
- Status by default New
- Stage deadline generated automatically based on value from settings
- Stage by default Validation
- Stage responsible person responsible from Incident

#### 2. From section Risk cases

By clicking in section Risk cases and choosing the necessary one from the types of risk cases.

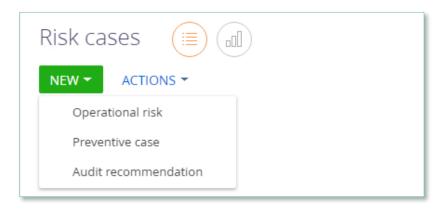

Image 17. Creating risk case from section Risk cases

3. From section Preventive actions
In the section from the form Preventive actions through Action / Create case

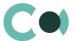

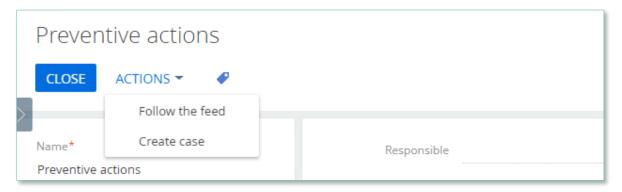

Image 18. Creating risk cases from section Preventive actions

Herein a new risk case is generated automatically under type Preventive actions and the following fields are filled in automatically:

- Case deadline generated automatically with a value from settings
- Status by default Draft
- Stage deadline generated automatically with a value from settings
- Stage by default Validation
- Description information from Preventive actions
- 4. From section Preventive actions, by setting up scheduled risk case generation

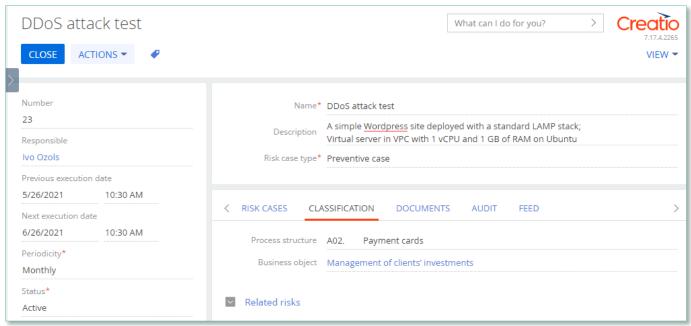

Image 19. Generating a risk case from section Preventive actions according to set schedule

In order the risk case to be generated, the following fields must be filled in:

- Status Active
- Next execution date value higher than current date
- Risk case type
- Periodicity

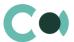

A new risk case is automatically generated and the following fields are filled in:

- Case deadline generated automatically with a value from settings
- Status by default Draft
- Stage deadline generated automatically with a value from settings
- Stage by default Validation
- Description information from Preventive actions
- Stage responsible responsible person from Preventive actions
- Type of risk case is inherited in accordance with the value selected in Preventive actions
- 5. From section Audit cases, in detail Issues

In order the risk case to be generated, the following conditions must be met:

- Approval in status Positive
- Detail Issue in the field Management agreement a value should be chosen, which has Yes in Create risk case checkbox in the lookup

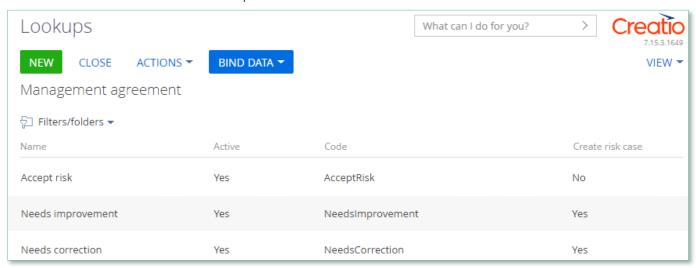

Image 20. Lookup Management agreement

A new risk case is automatically generated and the following fields are filled in:

- Case deadline:
  - if the field Target date is filled in on the detail Issue, then it uses this value
  - if Target date is not filled in, the value is generated based on settings in lookup Risk case Type
- Status by default Draft
- Stage deadline generated automatically with a value from settings
- Stage by default Validation
- Description information from card Issues
- Stage responsible responsible person from card Issues
- 6. From section Audit cases, in detail Related risk cases

Risk cases can be generated from the form Audit cases on the detail Related risk cases, by clicking +

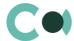

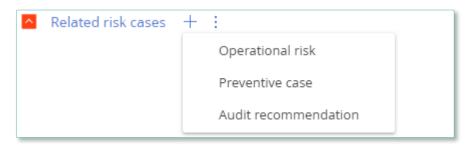

Image 21. Creating a risk case from section Audit cases

## 11.8. Changing stage/case deadline

In section Risk case by clicking on Action / Change stage/case deadline, one can open fields Stage deadline and Case deadline for editing.

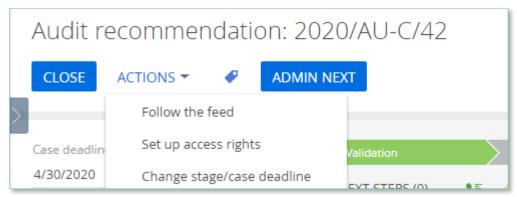

Image 22. Action / Operation permission

One needs to have access rights to carry out this operation, then the action in the card will be available. This is an action configurable by administrator; access rights are assigned to users in System designer in section.

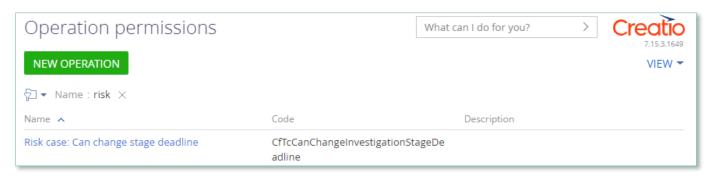

Image 23. Operation permissions

### 11.9. Automated task generation

In section Risk cases in type Operational risk upon reaching status Completed, Tasks are generated based on the detail Decision (corrective actions) if Sent task setting in the Risk case – Status lookup says Yes.

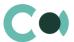

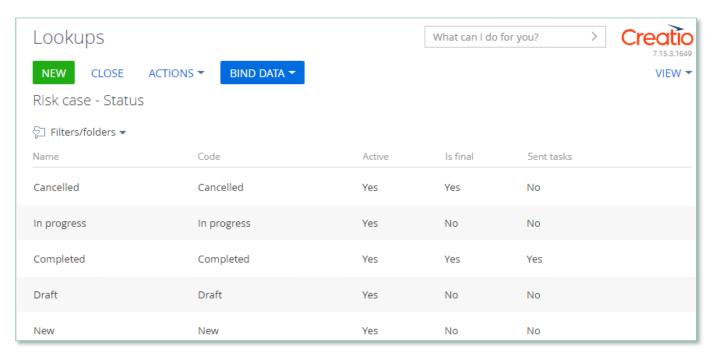

Image 24. Lookup Risk case – Status

# 11.10. Automated adding of Characteristics

Upon creating a new document, in which adding characteristics is planned (for example, Incident, Risk case, Document), there is an option of automated adding designed. In lookups Characteristics, if there is checkbox value Yes in the column Add as default in the lookup settings, then the characteristic feature is added upon initial saving of the document.

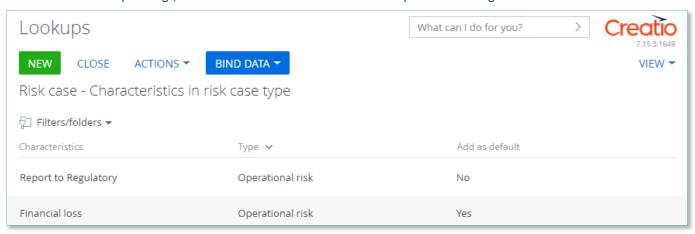

Image 25. Add to Characteristics by default

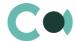

## 11.11. Sending notifications from the system

In lookup Risk case - Incident type there are checkboxes for sending notifications to a group / a user upon creating incidents of each type: to email and in Creatio system.

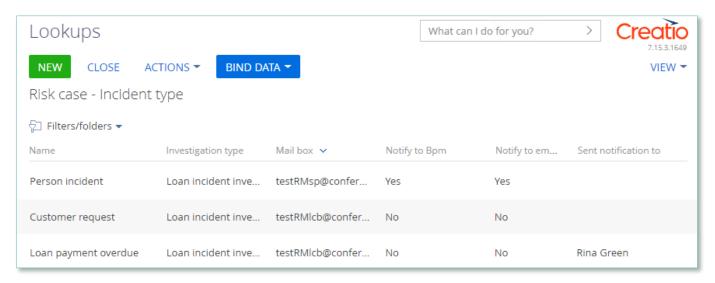

Image 26. Settings in lookup Risk case - Incident type

The notifications about incidents are created for sending from email templates. They are available in lookup Email templates.

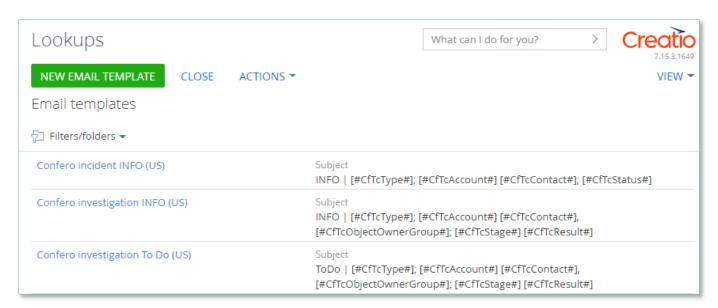

Image 27. Lookup Email templates

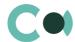

### 11.12. Description of fields and settings in lookup Risk case - Type

In lookup Risk case - Type one can find all the principal settings related to the risk cases.

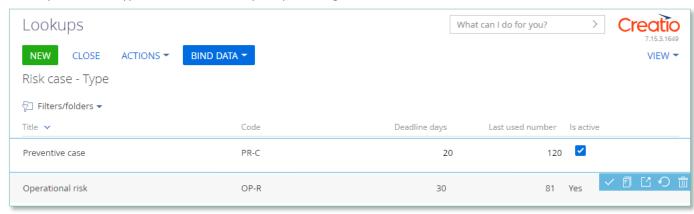

Image 28. Lookup Risk case - Type

- Title type name
- Code code of the type which is used for generating the index number of the risk case
- Deadline days number of days automatically granted for processing the risk case when it is created
- Last used number the last used number of this type which is used for generating the index number of the risk case
- Is active a checkbox about that this type of risk case is active

Each type of risk case contains separate fields and settings. They can be accessed by clicking Settings panel of the risk case provides three blocks which contain separate settings page:

1. Group of fields – Default access

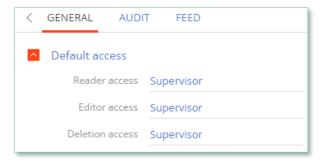

Image 29. Default access

- Reader access group of users, which upon generating this type of risk case is granted reading rights to the entry by default
- Editor access group of users, which upon generating this type of risk case is granted editing rights to the entry by default
- Deletion access group of users, which upon generating this type of risk case is granted deletion rights to the entry by default

### 2. Detail Stage

A separate page opens – Risk case stage settings

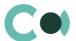

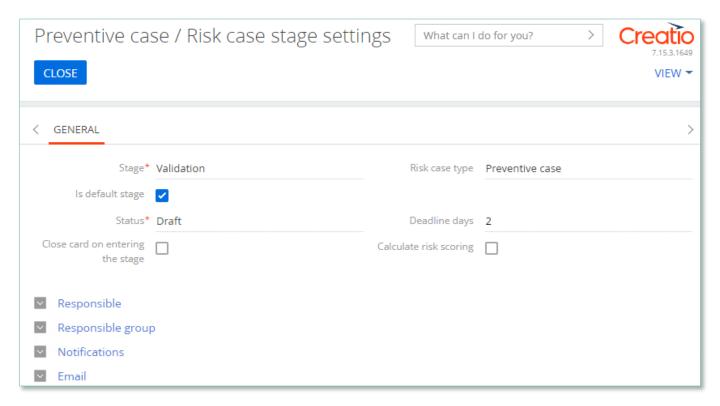

Image 30. Risk case stage settings

- Stage name of the stage (selected from lookup)
- Risk case type type of the risk case
- Is default stage checkbox about whether this stage is the initial one
- Status status that is set upon entering this stage
- Close card on entering this stage a checkbox about that the card of the risk case will be automatically closed upon entering this stage
- Deadline days number of days given for executing this stage (there is no validation for the total number of days for the risk case)

#### 2.1 Group of fields Responsible on page Stages

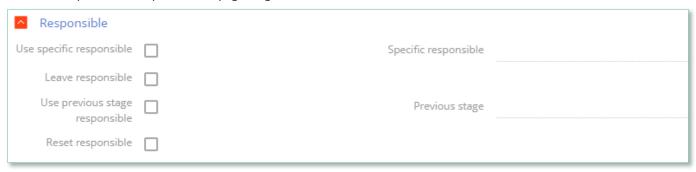

Image 31. Group of fields Responsible

- Use specific responsible checkbox about appointing a specific employee to be responsible for this stage
- Specific responsible employee responsible for the stage (choose from lookup of employees)
- Leave responsible to not make changes in the field Responsible

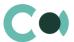

- Use previous stage responsible checkbox about appointing an employee responsible for the previous stage to be in charge of current stage
- Previous stage previous stage, which is used in setting Use previous stage responsible
- Reset responsible clear value in the field Responsible

### 2.2 Group of fields Responsible group on page Stages

| Responsible grou               | р |                            |  |
|--------------------------------|---|----------------------------|--|
| Use specific responsible group |   | Specific responsible group |  |
| Leave responsible<br>group     |   |                            |  |

Image 32. Group of fields Responsible group

- Use specific responsible group a checkbox about that a specific group of responsible employees should be used
- Specific responsible group choice from lookup of certain group of employees responsible
- Leave responsible group a checkbox about that the responsible group remains unchanged

#### 2.3 Group of fields Notifications on page Stages

| ^ | Notifications                       |                       |  |
|---|-------------------------------------|-----------------------|--|
|   | Send notification to responsibles   |                       |  |
|   | Send notification to author         |                       |  |
|   | Send notification to specific group | Notify specific group |  |
|   | Send notification to followers      |                       |  |

Image 33. Group of fields Notifications

- Send notification to responsibles send a notification to persons responsible
- Send notification to author send a notification to the author
- Send notification to specific group send a notification to a specific group
- Notify specific group the group from the previous setting
- Send notification to followers send notification to the followers

### 2.4 Group of fields Email on page Stages

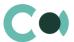

| Email                        |                                  |  |
|------------------------------|----------------------------------|--|
| Send email to responsibles   | Email to responsible template    |  |
| Send email to author         | Email to author template         |  |
| Send email to specific group |                                  |  |
| Email specific group         | Email to specific group template |  |
| Send email to followers      | Email to followers<br>template   |  |

Image 34. Group of Email fields

- Send email to responsibles send an email to the persons responsible
- Email to responsible template a template of email to the persons responsible
- Send email to author send an email to the author
- Email to author template a template of email to the author
- Send email to specific group send an email to a specific group
- Email to specific group a group for the previous setting
- Email to specific group template template of email for the specific group
- Send email to followers send an email to followers (from the detail Followers in the risk case)
- Email to followers template template of email to the followers

#### 3. Detail Characteristics in risk case type

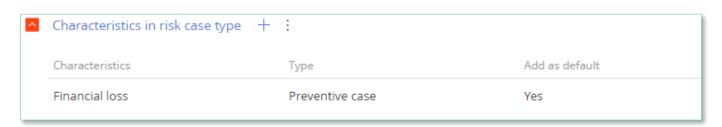

Image 35. Detail Characteristics in risk case type

- Characteristics characteristics available in this type of risk case
- Add as default a checkbox about that the characteristics will be added to the risk case automatically upon creating it

# 11.13. Forced change of stage in Risk case

In section Risk case, system administrator can manage the course of the case investigation using button
that enables the system administrator to force change the stages in the Risk case. In order to do so, one needs to fill in fields
Stage, Notes in the dialog window.

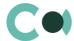

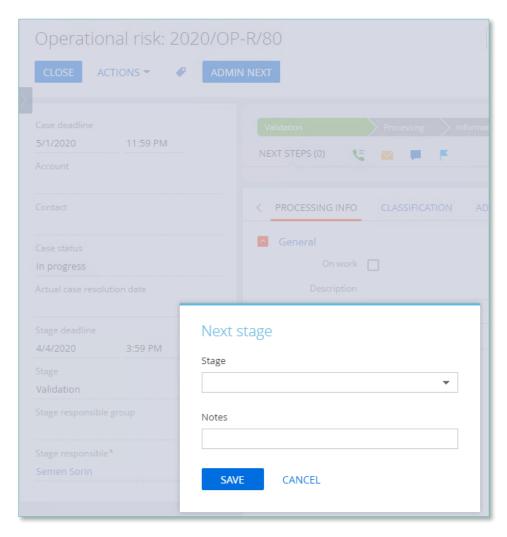

Image 36. Button ADMIN NEXT

All the changes made to the risk case through ADMIN NEXT button are recorded on the detail Notes of the given stage in the tab Processing info.

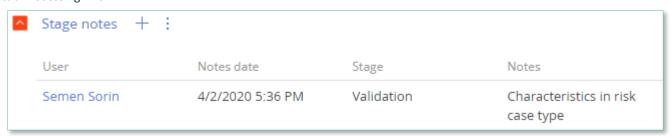

Image 37. Detail Stage notes

### Setting up administrator's rights to ADMIN NEXT

- In the system Settings in section Users and administration/ Operation permissions open the operation Can use next button
- On the detail Operation permission add the users who are granted permission to carry out this action.

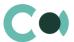

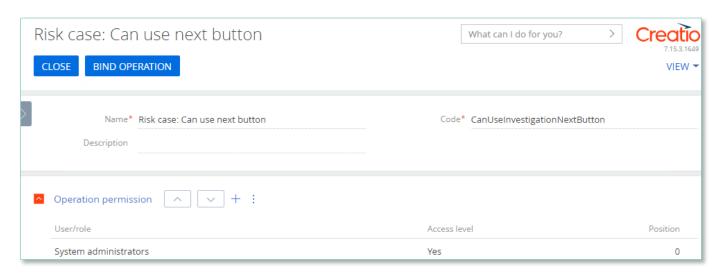

Image 38. Risk case: Can use next button

## 11.14. Automatically generated tasks from RCSA

There is an option to create tasks automatically from RCSA card. To set up this feature:

- in RCSA card (in status Draft) add risk to the detail Related risks
- on form Relations of risks and RCSA fill in the detail Mitigation
- change status in RCSA card to Active

After the Mitigation option was created in the RCSA card and the card was switched to status Active, in Business objects card on the Activities (mitigation) detail the system generates tasks based on the RCSA data (except the type Accept the risk). In the generated tasks, the following fields are filled in:

- Subject field Name from Mitigation card
- Start adds current time value
- Due Start plus 2 hours
- Owner filled in from field Responsible in Mitigation card
- Category To do
- Priority Medium
- Status Not started